## *STATYSTYKA OPISOWA (lab. 9)* **GRAFICZNA ANALIZA DANYCH – część 1.**

Celem zajęć nr 9 i 10 jest zapoznanie się z wybranymi metodami graficznej analizy danych dostępnymi w programie *STATISTICA*. "Wybranymi", gdyż samych tylko podstawowych typów wykresów w programie jest kilkadziesiąt, a uwzględniając ich szczegółowe wersje – nawet kilkaset. Dobór typu wykresu zależy od rodzaju analizowanego zbioru danych i analizowanych cech. Inaczej będziemy wizualizować dane przekrojowe, inaczej ankietowe, inne specyfikacje wykresów będą odpowiednie dla danych liczbowych a inne dla danych nominalnych. Sposób wykonania wykresu może także zależeć od liczby analizowanych przypadków, no i oczywiście od celu analizy.

### **Większość wykresów w programie** *STATISTICA* **jest dostępna poprzez polecenie** *Wykresy / Wykresy 2W.*

Na dzisiejszych zajęciach zapoznamy się z wybranymi wykresami prezentacyjnymi – jest to określenie, którego używać będziemy do wykresów odzwierciedlających w "dokładny" sposób strukturę danych. Będzie na nich tyle elementów (słupków, znaczników, linii), ile przypadków liczy zbiór danych.

Wymienić tu można (według nomenklatury programu *STATISTICA*):

- *wykresy słupkowo/kolumnowe;*
- *wykresy liniowe;*
- *wykresy rozrzutu;*
- *wykresy obrazkowe.*

Istotne jest to, że większość z tych wykresów jest "wrażliwa" na zmiany struktury zbioru danych – w szczególności sortowanie. Wyjątek to wykres rozrzutu. Dlatego przed przystąpieniem do sporządzania niektórych wykresów prezentacyjnych trzeba czasem odpowiednio przygotować arkusz (np. dane posortować).

**Uwaga:** Więcej szczegółów dotyczących możliwości modyfikacji wykresów omówionych będzie na wykładach.

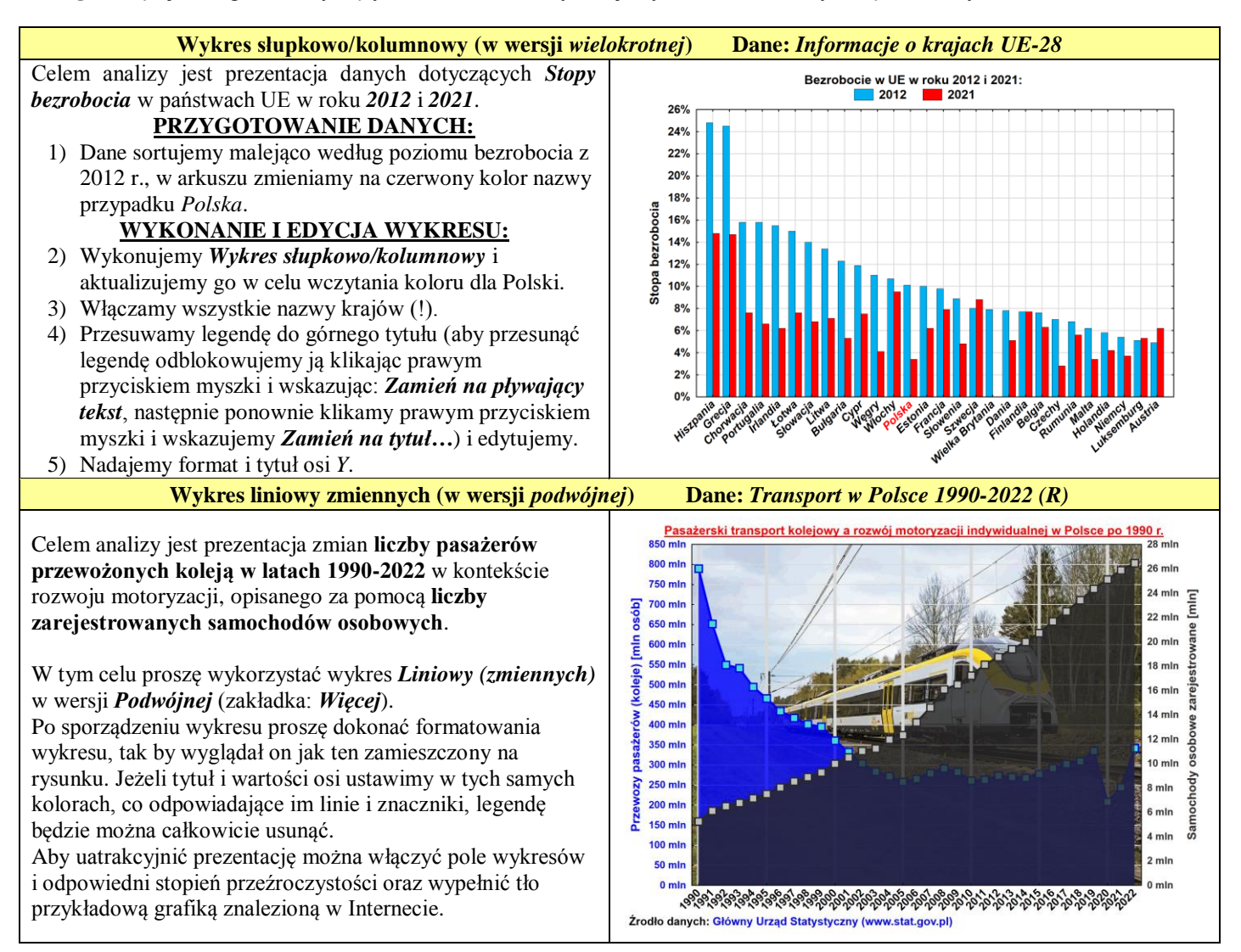

# *STATYSTYKA OPISOWA (lab. 9)*

**GRAFICZNA ANALIZA DANYCH – część 1.**

### **Wykres liniowy zmiennych Dane:** *Wybrane wskaźniki (Europa)*

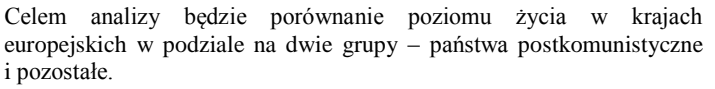

Sortujemy dane malejąco względem *Oczekiwanego czasu trwania życia mężczyzn* w 2010 roku.

Wykresem wyjściowym będzie *Wykres liniowy*, w którym jako główną zmienną wskazujemy *Oczekiwany czas trwania życia mężczyzn (2010)*. W zakładce *Skategoryzowane* włączamy *Kategorię X* i wybieramy zmienną *Historia*. Ponadto włączamy *Układ* w wersji *Nałożone*.

- Zmieniamy wygląd wykresów wykonując następujące czynności: 1) umieszczamy legendę wykresu w tytule;
	- 2) wyłączamy linie i znaczniki a włączamy słupki;
	- 3) starannie formatujemy wykres.

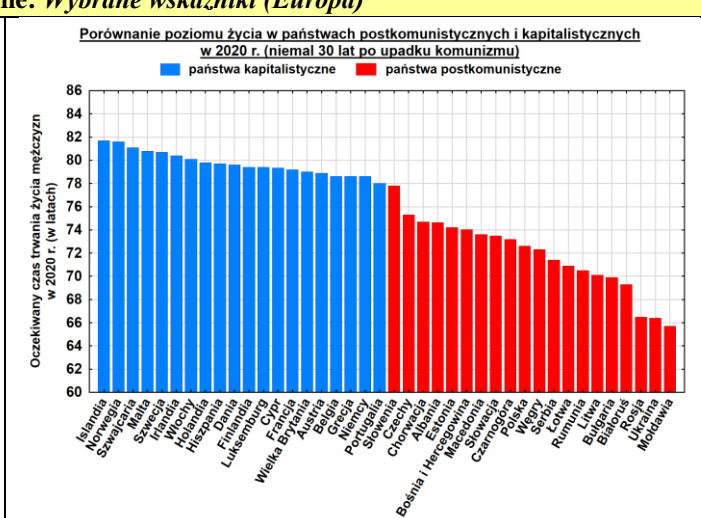

#### **Wykres rozrzutu Dane:** *Informacje o krajach UE-28*

*Wykres rozrzutu* pozwala analizować zależność pomiędzy dwiema wielkościami liczbowymi. Przedmiotem analizy jest wpływ *PKB per capita (2015)* na *Oczekiwany czas trwania życia (2015)*. Zmienne do wykresu wybieramy w takiej kolejności jak wymieniono je powyżej. W zakładce *Więcej* wyłączamy opcję *Dopasuj*.

Następnie formatujemy wykres (zwiększamy czcionkę i wielkość znaczników).

Na gotowym wykresie istnieje możliwość etykietowania (a także wyróżniania, usuwania, etc.) dowolnych znaczników za pomocą *Narzędzia wyróżniania*.

*Narzędzie wyróżniania* można włączyć po kliknięciu wykresu prawym przyciskiem myszki i wskazaniu opcji *Pokaż wyróżnianie*. Wybieramy opcje *Etykietuj* i *Zastosuj automatycznie*, po czym interaktywnie dowiadujemy się jakie kraje w Europie charakteryzują się pewnymi wartościami obu zmiennych.

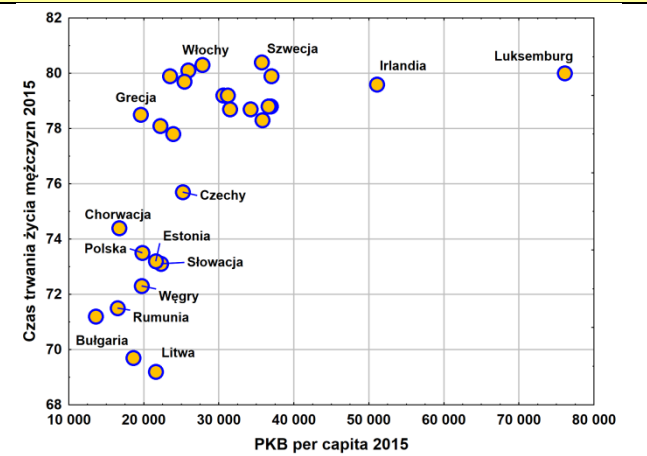

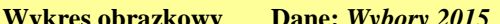

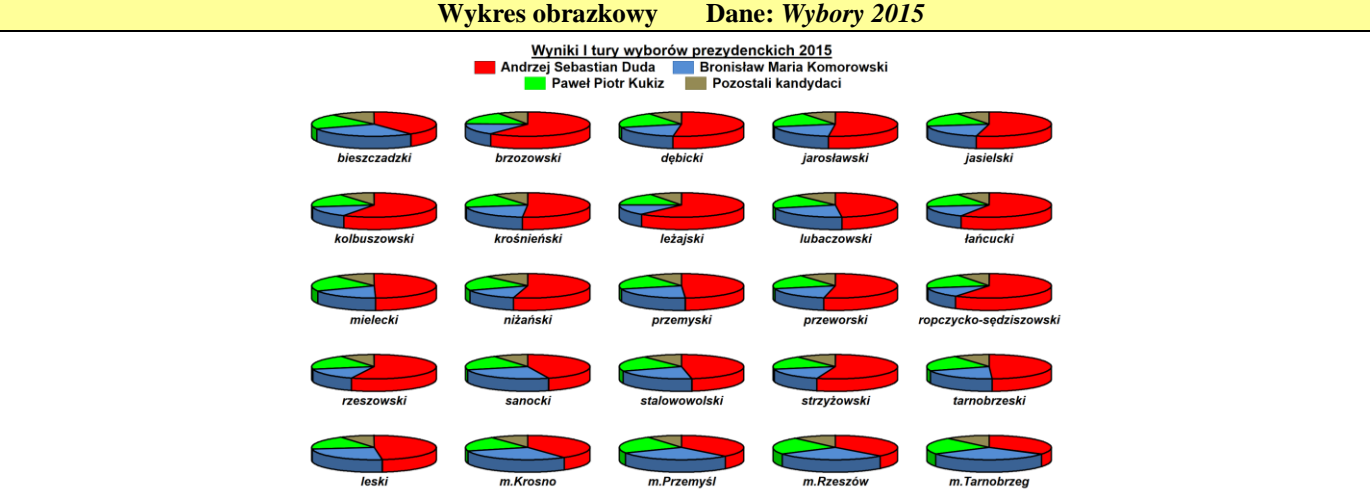

Celem analizy jest prezentacja wyników I tury wyborów prezydenckich w powiatach woj. podkarpackiego trzech kandydatów, którzy osiągnęli najwyższy wynik (*Andrzej Duda*, *Bronisław Komorowski* i *Paweł Kukiz*) i skumulowanego wyniku pozostałych osób. Po pierwsze, na końcu arkusza dodajemy nową zmienną i nazywamy ją *Pozostali kandydaci*. Następnie wyliczamy jej wartości za pomocą odpowiedniej formuły. Zanim przystąpimy do sporządzania wykresu ze wszystkich powiatów musimy wyselekcjonować powiaty woj. podkarpackiego – kod województwa stanowi **2 i 3 cyfra kodu powiatu** (kod Podkarpacia to 18). Naciskamy klawisz *F8* i w oknie *Selekcji przypadków* wpisujmy warunek Mid $(v1;2;2)=$ "18".

Teraz wybieramy polecenia *Wykresy / Wykresy obrazkowe* i wybieramy odpowiednie zmienne, ustalamy rodzaj wykresu na *Koła* i wykonujemy roboczą wersję wykresu. Wykres formatujemy: przenosimy legendę do tytułu, w zakładce *Okno* zmieniamy rozmiar na: *szerokość* – 20 cm, *wysokość* – 12 cm, w zakładce *Układ* ustawiamy liczbę *wierszy* – 5 i *kolumn* – 5. W zakładce *Etykiety punktów* włączamy podpisy powiatów. W których powiatach Andrzej Duda otrzymał relatywnie najmniej głosów, w których ponad 50%?